**Itility** Mircom

# **TX3 Cloud Gateway Installation Manual**

The TX3 Cloud Gateway connects a TX3 system to the TX3 Vision Configurator as shown below.

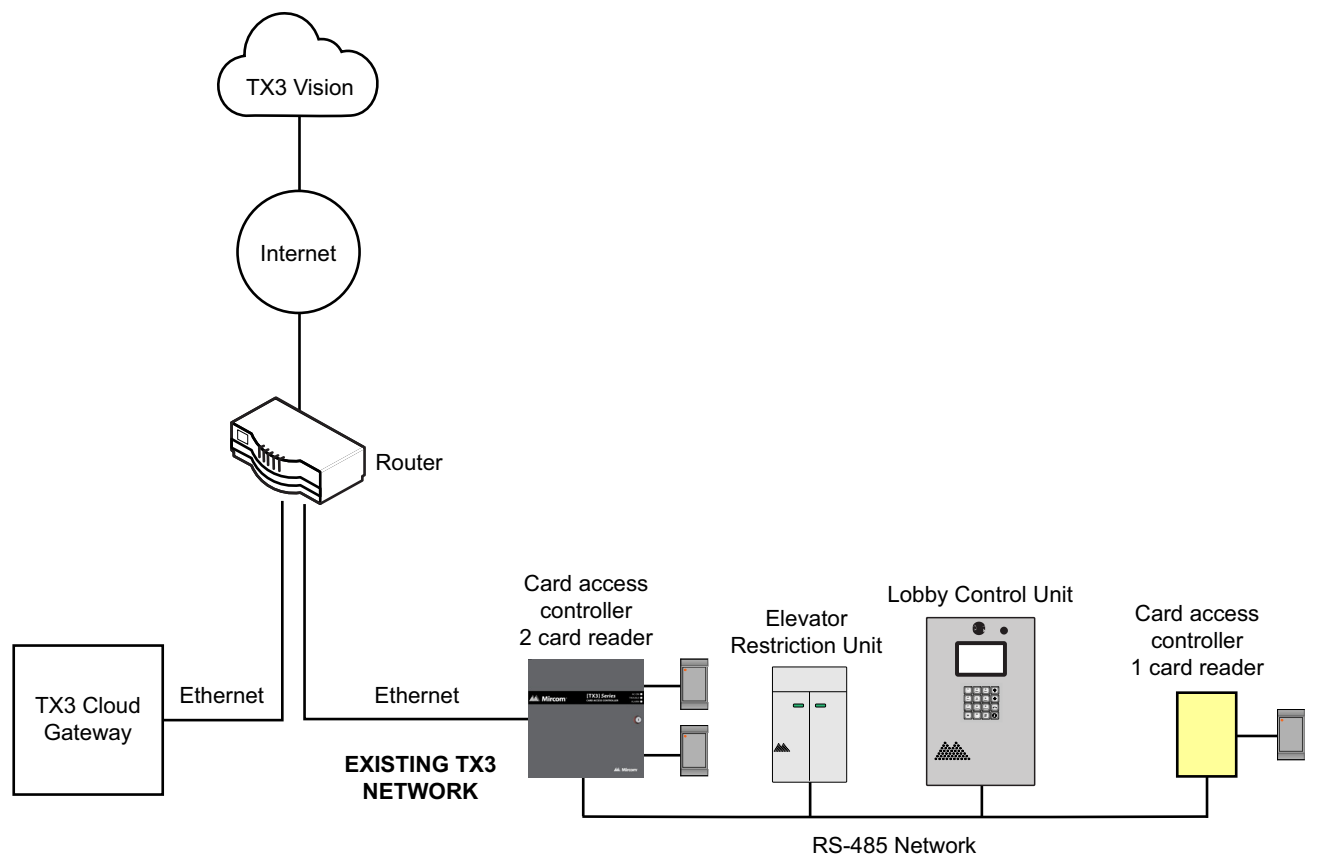

## **1. Installation**

#### **1.1. Items Required**

- TX3 Vision Cloud Gateway unit (TX3-CLOUD-GATEWAY)
- Power Adapter (included with TX3 Vision Cloud Gateway unit)
- Ethernet cable

#### **1.2. Preparation**

1. Connect the Ethernet cable to LAN port 1 of the unit, ensuring it is connected to the internet.

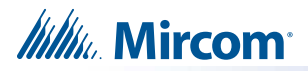

2. Attach the power adapter and cable to the unit.

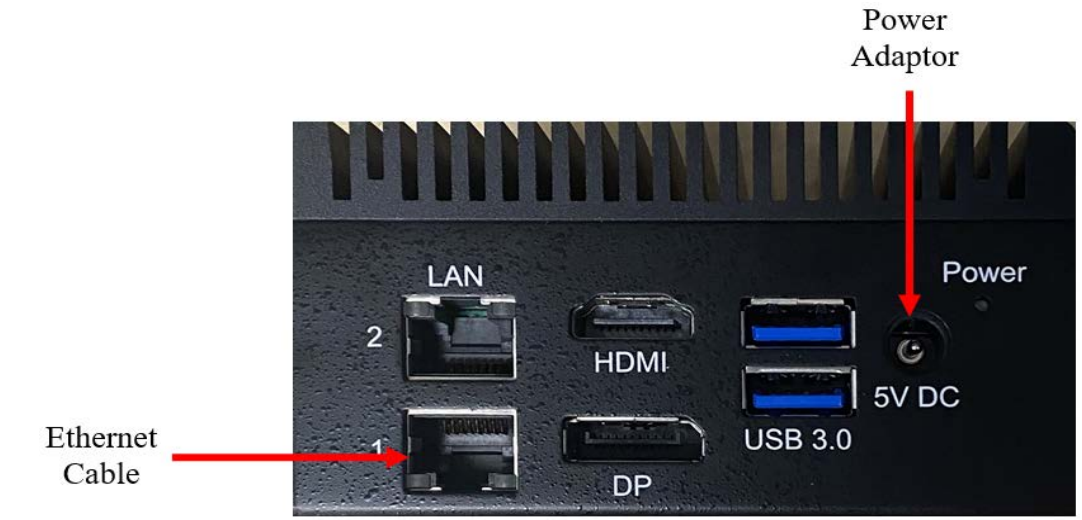

**Note:** HDMI/DP/USB3.0 are intended for internal use only, not for customer use.

### **2. Activation**

This process activates the TX3 Cloud Gateway, enabling it to work with your TX3 system.

- 1. Contact the Mircom sales department to purchase a TX3-Vision account and job site license.
- 2. Log in to the TX3 Vision website (https://tx3vision.mircom.com/).
- 3. Once logged in, you will see the job site for which you have purchased the license.
- 4. Select the licensed job site.
- 5. Click on the  $\equiv$  icon.
- 6. From the drop-down menu click on **Configuration.**
- 7. Click the arrow  $\rightarrow$  on the right of the Gateway Panel.

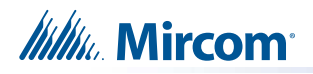

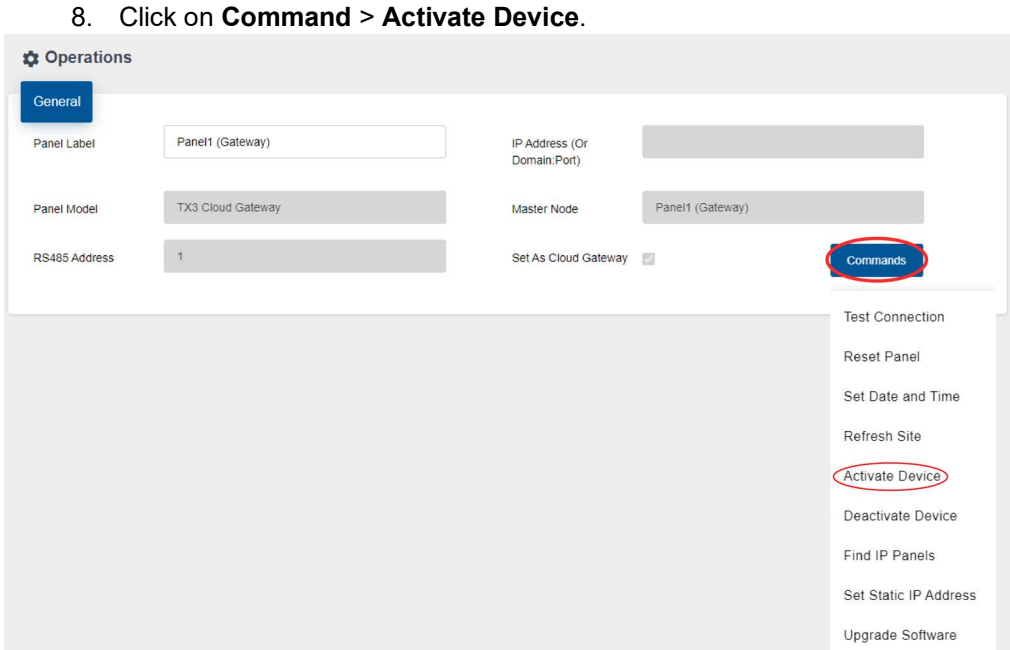

9. Enter the serial number of the gateway, which can be found on the gateway unit.

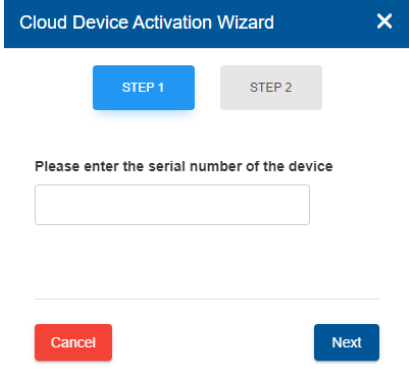

The purpose of the serial number is to identify and activate the device; it is in the format **XXXX-XXXX-XXXX** and consists of both letters and numbers.

10. Click on **Next.** 

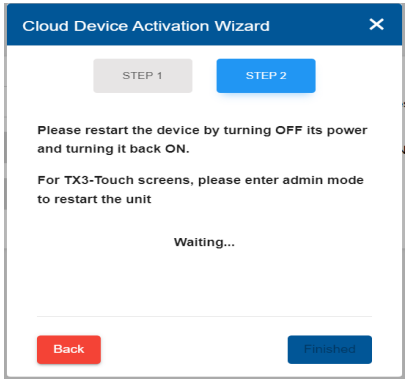

11. Restart the device by turning off its power and then turning it back on by pressing the power button located on the front of the device.

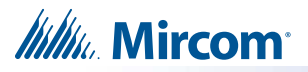

Wait for the device to be activated successfully.

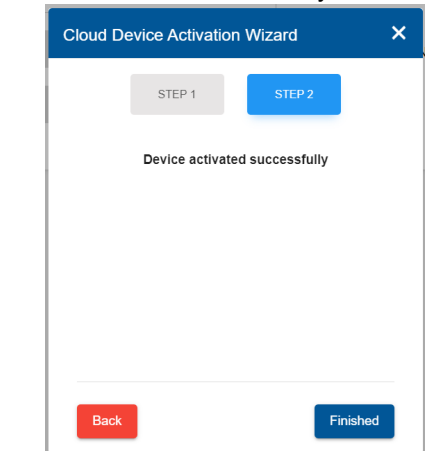

12. Click **Finished**.